### **Receveur SMR, USP, HAD**

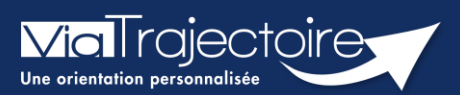

### **Répondre à une demande d'admission**

Sanitaire

Cette fiche pratique a pour but de présenter les fonctionnalités liées aux réponses formulées par les services d'aval dans ViaTrajectoire.

Ces fonctionnalités sont accessibles en fonction de vos droits utilisateurs.

## 1 Entrer dans le dossier concerné

Afin de répondre à une d'admission SMR, USP, HAD reçue :

- Déroulez le menu SANITAIRE
- Cliquez sur TDB Resp. admissions pour accéder au tableau de bord receveur Sanitaire.

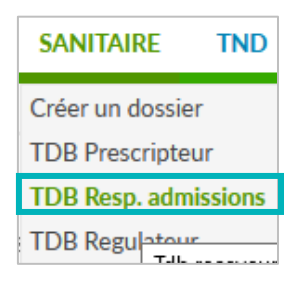

Sur le Tableau de Bord, sélectionnez **Demandes en cours** pour accéder à la demande d'admission.

Cliquez sur la ligne correspondant à la demande pour accéder au dossier usager et y répondre.

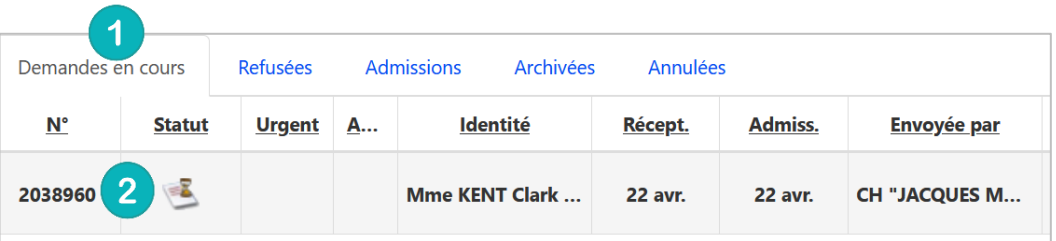

# 2 Répondre à la demande

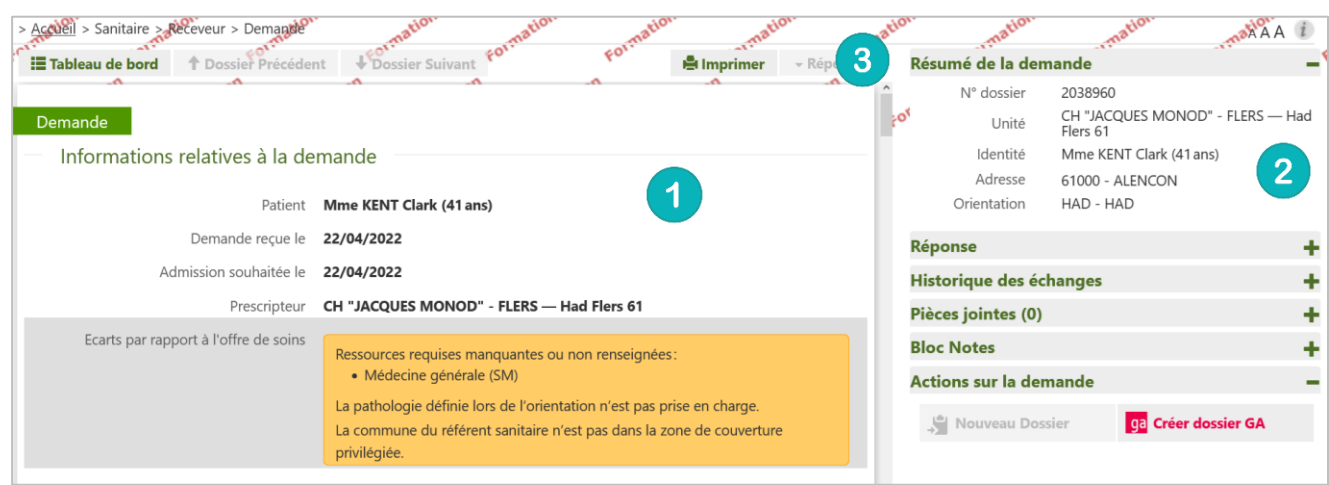

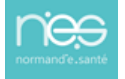

**Via**Traiectoire

Sur la gauche de l'écran est affiché un descriptif complet de la demande avec des informations concernant : la demande, l'orientation, le volet médical, le volet soins et projet, le volet administratif et social, et le service demandeur.

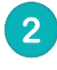

Sur la droite de l'écran sont affichées des informations sur le demandeur, le statut de la notification, une vue sur l'historique des actions dans ViaTrajectoire.

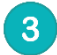

Pour donner une réponse à la demande d'admission, cliquez sur le bouton **Répondre**.

Trois options sont proposées :

- 1. Accepter la demande
- 2. Accord de principe
- 3. Refuser la demande

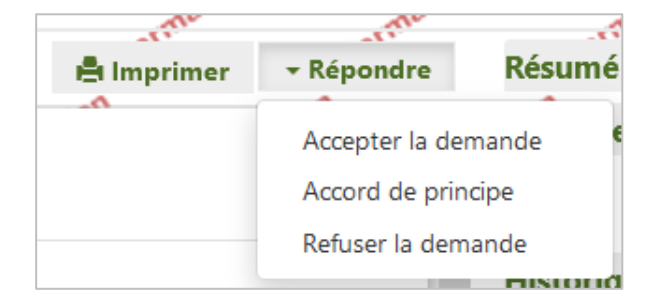

#### **2.1 Refuser la demande**

Dans le cas du refus d'une demande, sélectionnez un motif de refus, puis cliquez sur **Refuser la demande**.

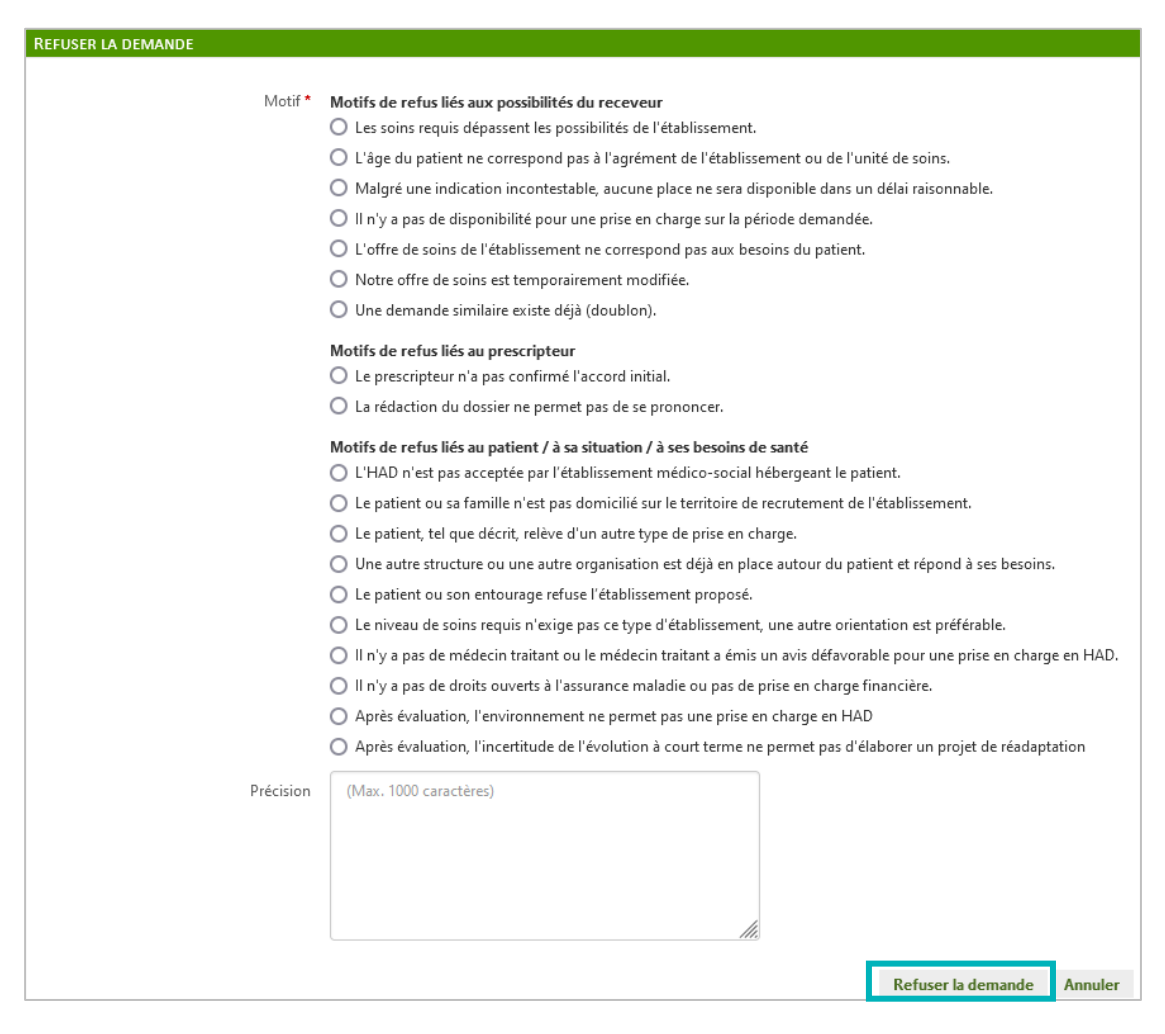

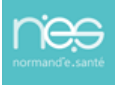

*FP22* • *Répondre à une demande d'admission en SMR, USP, HAD* • 10/07/2023

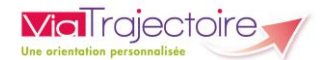

Une fois que la demande sera refusée, la notification apparaitra sur le Tableau de Bord **Refusées**.

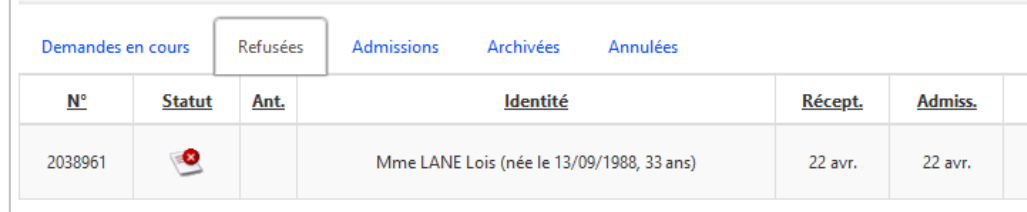

#### **2.2 Mettre la demande en accord de principe**

Pour modifier le statut de la demande, cliquez sur la notification et cliquez sur le bouton **Répondre**.

Trois options sont alors proposées :

- Accepter la demande
- **Accord de principe**
- Refuser la demande

Une fenêtre s'affiche :

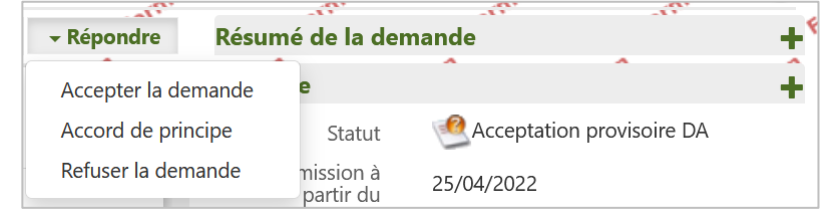

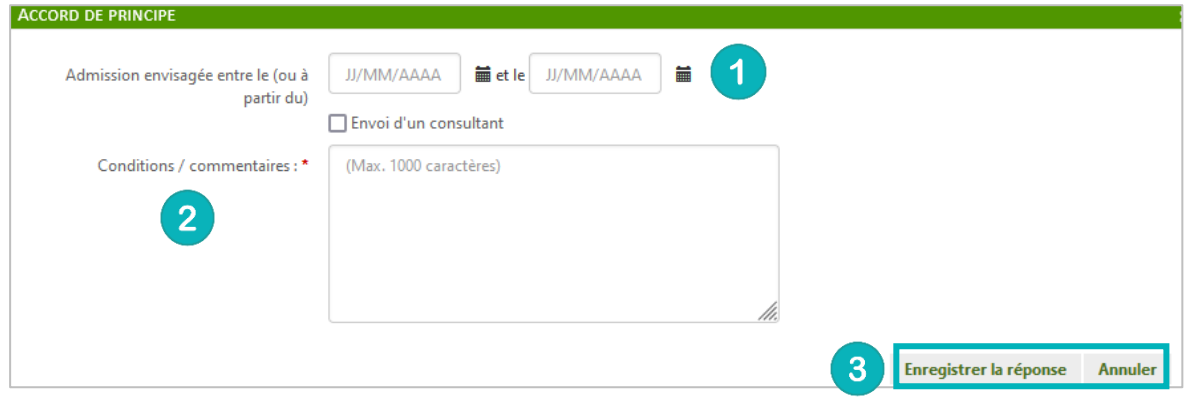

En cas d'accord de principe, une fenêtre apparaît permettant de renseigner la période  $\blacktriangleleft$ d'admission envisagée ou la date à partir de laquelle celle-ci est éventuellement possible.

La rubrique conditions/commentaires est quant à elle obligatoire.

Cliquez sur **Enregistrer la réponse**.

La demande apparaitra sur le Tableau de Bord **Demandes en cours,** comme ci-dessous.

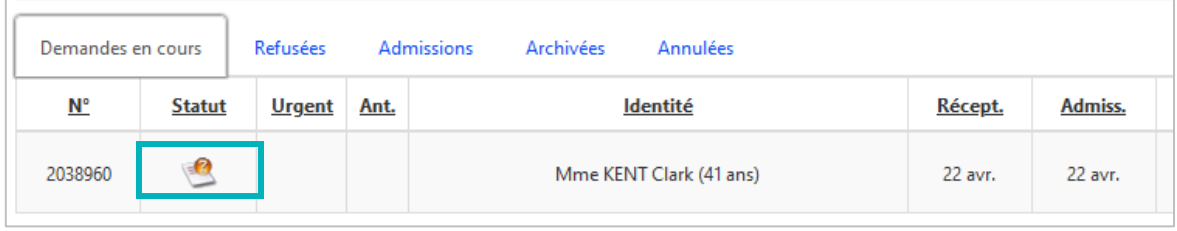

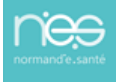

 $\overline{3}$ 

### **2.3 Accepter la demande**

▪ En cas d'acceptation de la demande, indiquez la **date d'admission possible** du patient dans la fenêtre qui s'affiche, en utilisant l'icône représentant un calendrier.

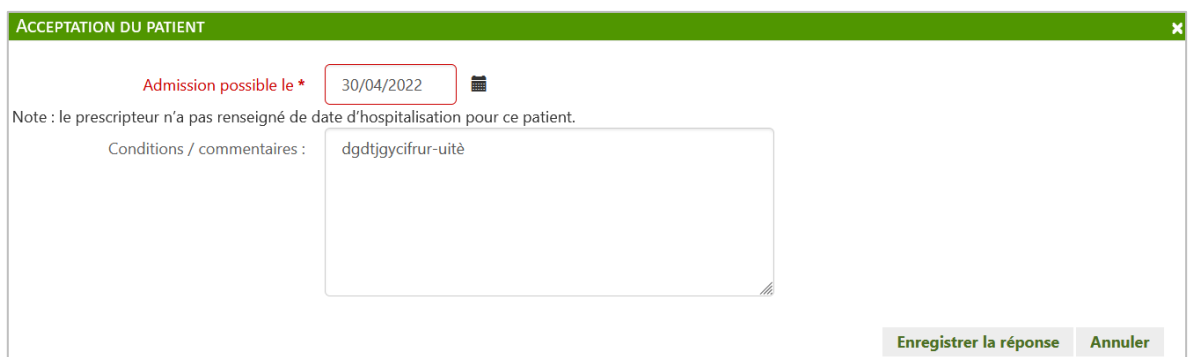

▪ Une **attestation d'arrivée** peut être renseignée dans le cas où la personne est prise en charge à la date du jour ou auparavant.

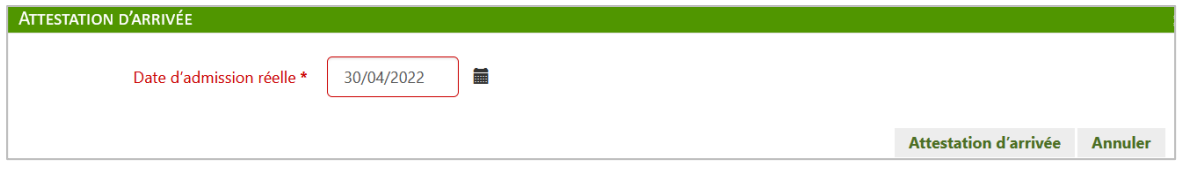

Une fois que la demande est acceptée, la notification apparait sur le Tableau de Bord **Admissions**.

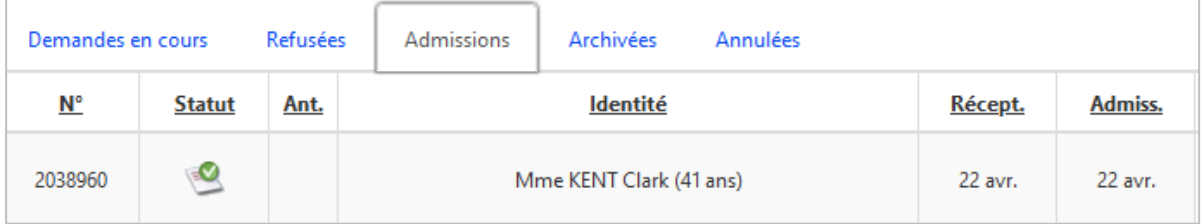

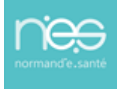